# 操作マニュアル

# (かがわ電子入札システム利用による高松市への変更届の提出)

- ※ 物品・委託・役務の提供等競争入札参加資格者名簿の登載内容等(住所、商号、代表者の氏名 など)に変更があったときは、必要書類を添付して変更届(かがわ電子入札システムから出力さ れます。)を提出してください。
- ※ かがわ電子入札システムを利用して作成する変更届は、その名称を「物品等入札参加願変更届」 といいます。

物品等入札参加願変更届の添付書類について

**The State of Contract Contract Contract** 

かがわ電子入札システムを利用して出力した変更届に、このマニュアルをダウンロードした契約 監理課ホームページ [\(http://www.city.takamatsu.kagawa.jp/23101.html\)](http://www.city.takamatsu.kagawa.jp/２３１０１.html)の画面上部に 掲載している「物品・委託・役務の提供等競争入札参加資格者名簿の変更届について【法人用・個 人用】」を確認し、必要書類を添付の上、提出してください。

【目次】

mm

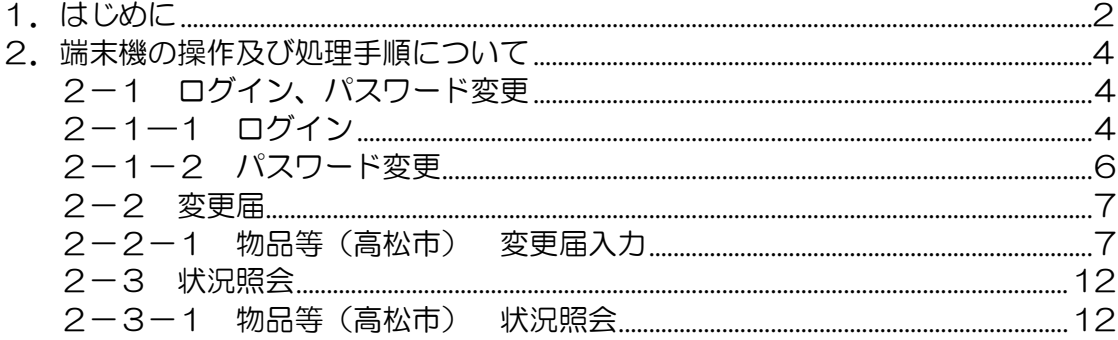

<span id="page-3-0"></span>1.はじめに

● かがわ電子入札システムを利用して、変更届の作成を行うことができます。

<かがわ電子入札システムポータルサイト> https://dennyu.pref.kagawa.lg.jp/index\_b.html

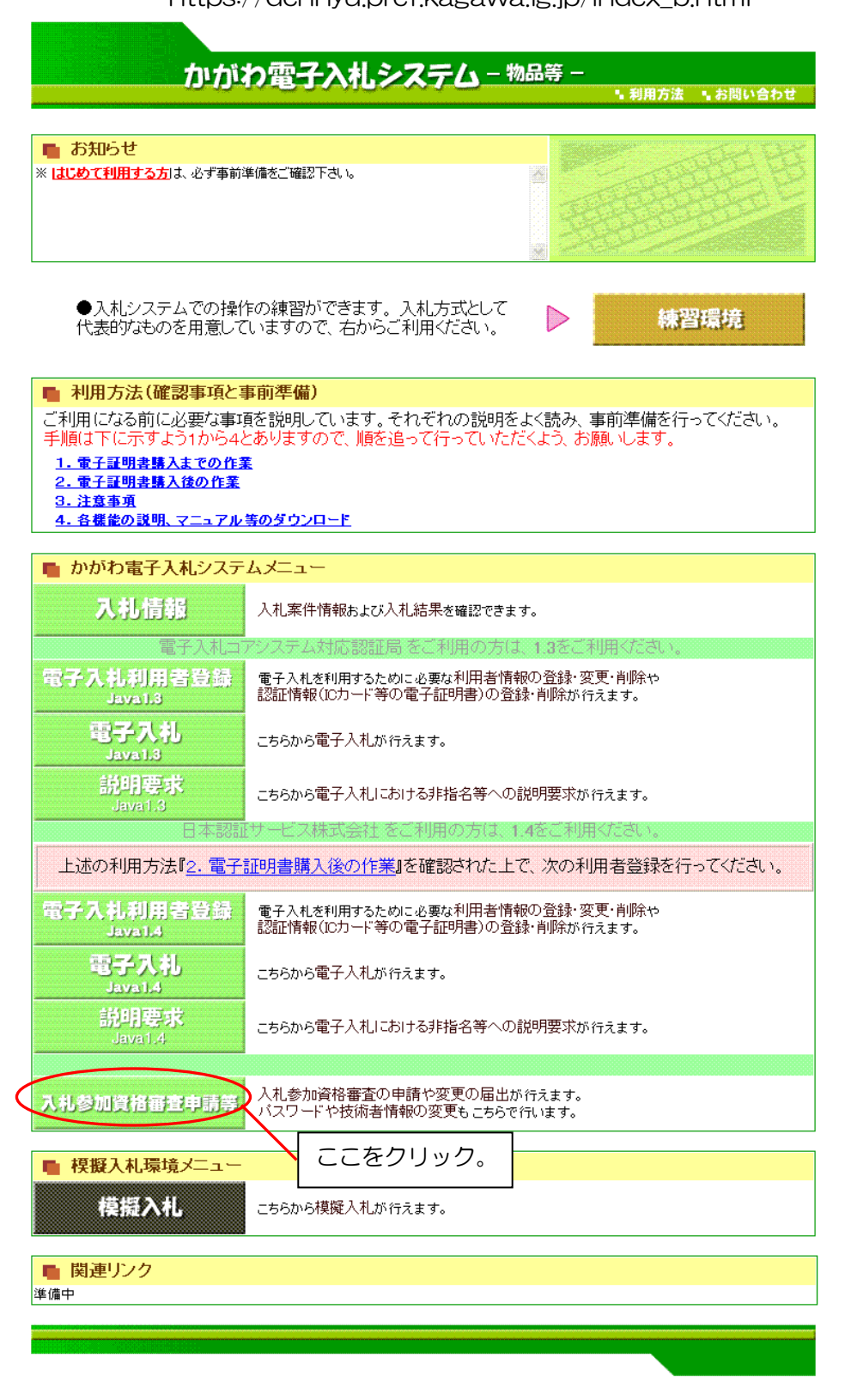

--------------------------

- システムのログインには、高松市から交付される企業IDと仮パスワードが必 要です。
- 高松市から付与される仮パスワードのままでは、システムを利用することはで きませんので、必ず、パスワード変更の手続きを行ってください。
- **ID、パスワードはシステム上で、申請者(届出者)を特定する重要なものです** ので、その管理には十分気を付けてください。パスワードは何度でも変更でき ますので、適宜変更することをお勧めします。
- インターネット上では、JIS 第1、第2水準以外の文字(いわゆる外字)は登 録することができないため、必ず類似文字を使用してください。外字で入力す ると「〓」("ゲタ")の表示となりますのでご注意ください。

<span id="page-5-2"></span><span id="page-5-1"></span><span id="page-5-0"></span>2. 端末機の操作及び処理手順について 2-1 ログイン、パスワード変更 2-1―1 ログイン

\_\_\_\_\_\_\_\_\_\_\_\_\_\_

*<u>Property Second Second Second Second</u>* 

(1) 『ログイン』ボタンをクリックします。

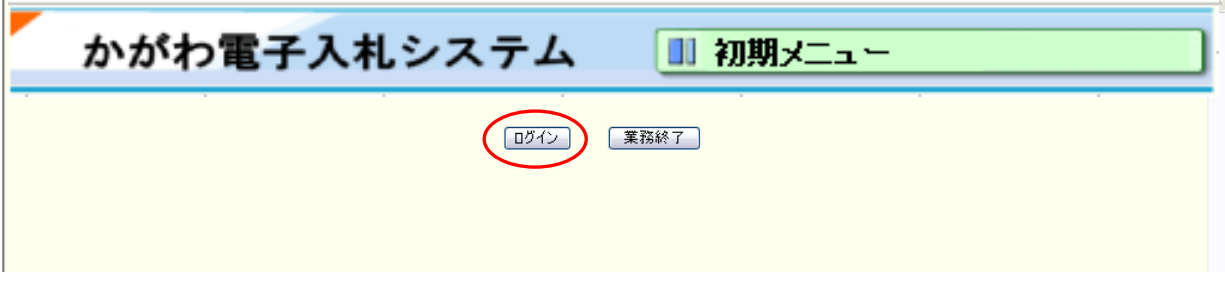

**THE REAL** 

(2) ログイン画面が表示されます。 企業 ID、パスワードを入力し、『ログイン』ボタンをクリックします。

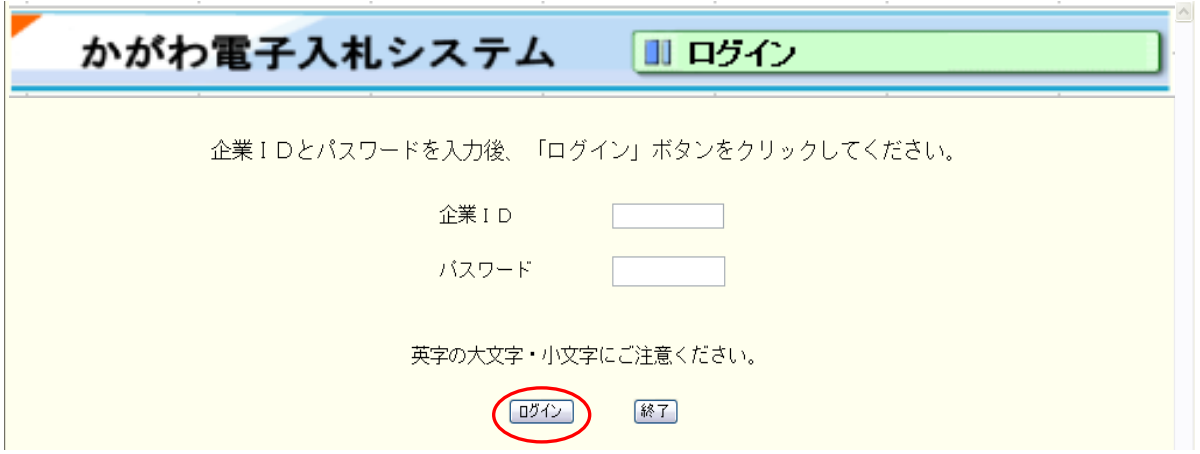

(3) 入札参加資格審査申請メニュー画面が表示されれば、ログインに成功しました。

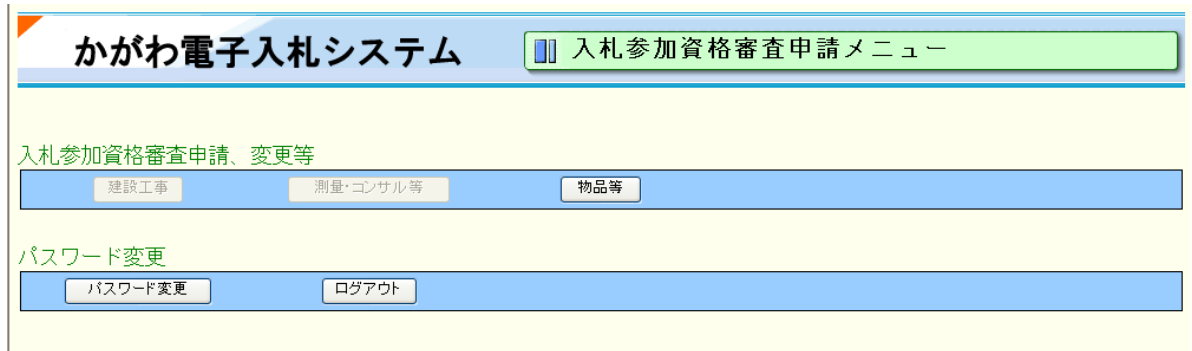

(4) システムを終了する場合は『ログアウト』ボタンをクリックします。 入札参加資格審査申請メニューが閉じます。

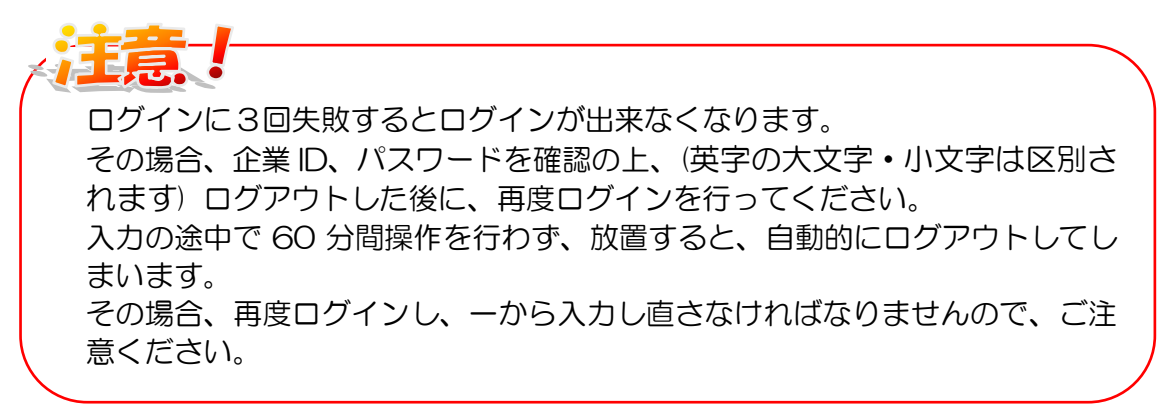

### <span id="page-7-0"></span>2-1-2 パスワード変更

仮パスワードの変更を行わなければ、その他の全ての処理が行えません。

(1) メインメニュー画面で『パスワード変更』ボタンをクリックします。

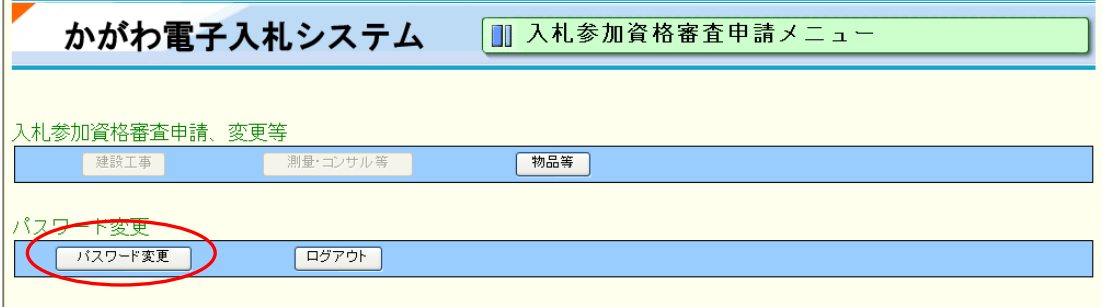

(2) パスワード変更画面が表示されます。 旧パスワード、新パスワードの入力(新パスワードと同じもの)を 入力し、『変更』ボタンをクリックします。

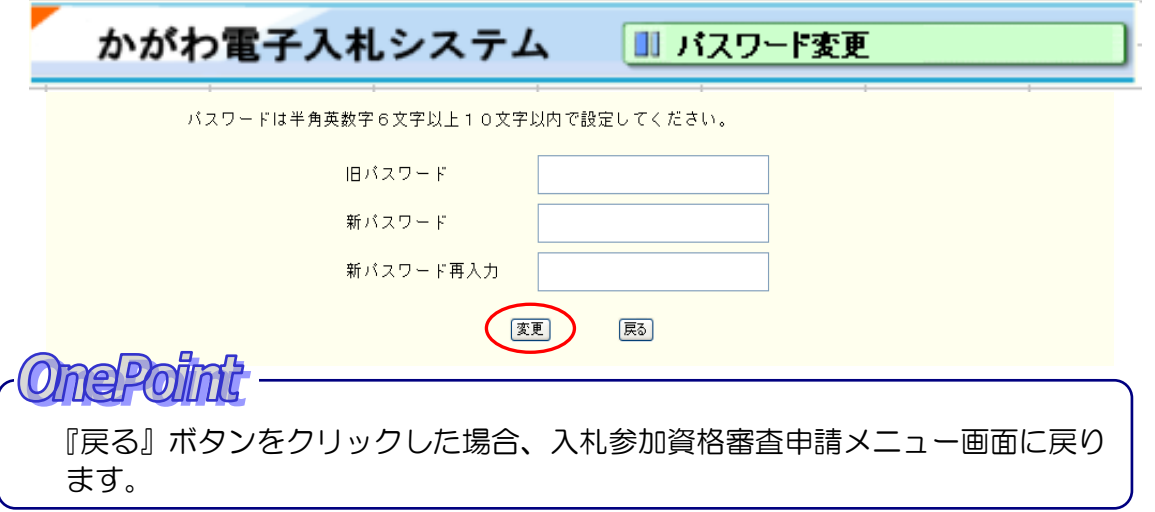

(3) 下記の画面が表示されれば、パスワードの変更が完了しました。 『メインメニューへ戻る』ボタンをクリックすると入札参加資格審査申請メニュー画 面に戻ります。 メニュー画面に戻ります。

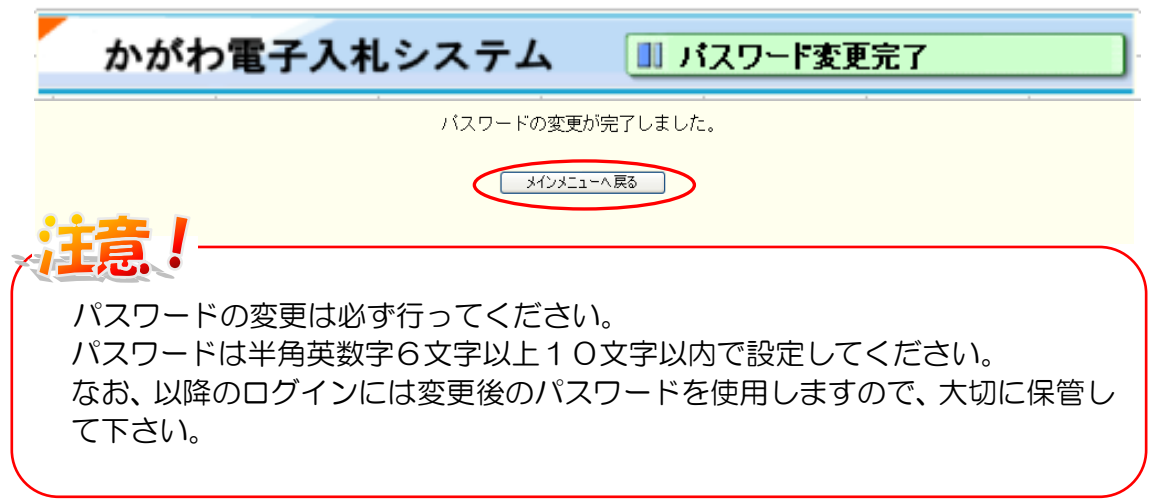

#### <span id="page-8-1"></span><span id="page-8-0"></span>2-2 変更届 2-2-1 物品等(高松市) 変更届入力

 $\mathbf{L}$ 

(1) 入札参加資格審査申請メニュー画面で『物品等』ボタンをクリックします。

**The Company's Company** 

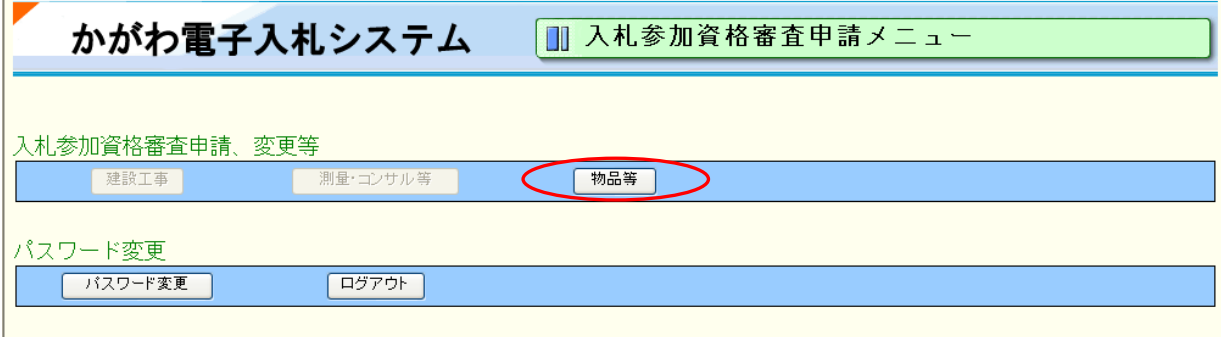

(2) 物品等申請メニューが表示されます。 [変更届]のリンクをクリックして変更届の入力を行います。

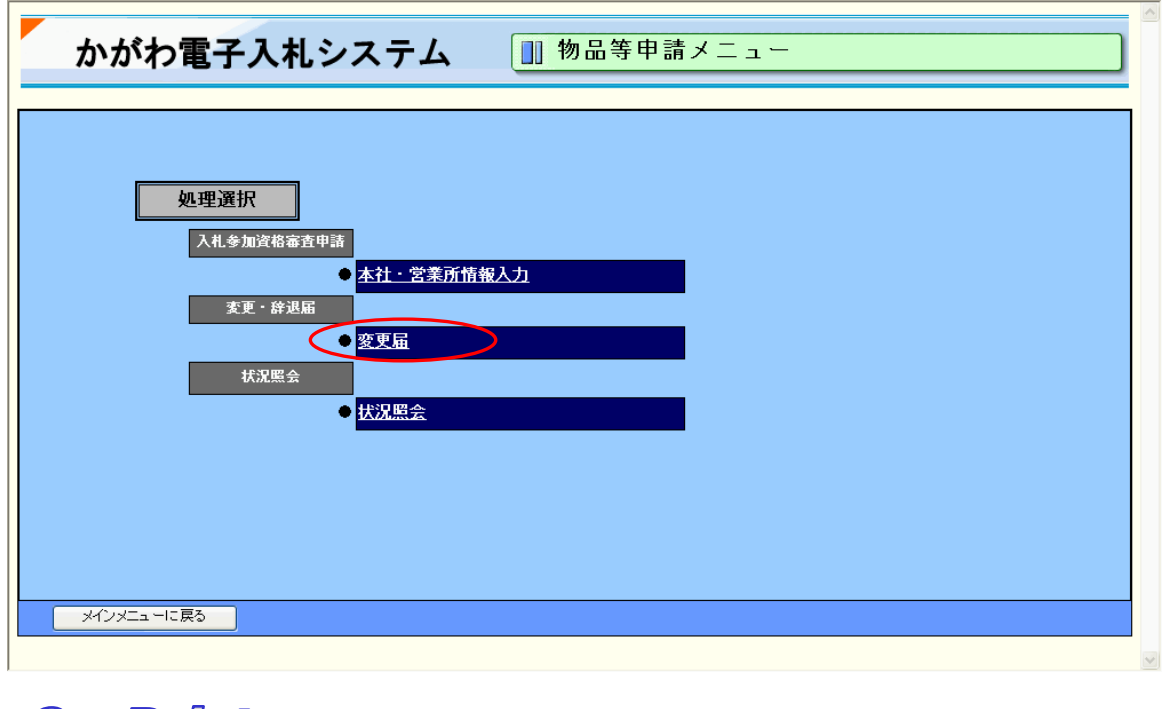

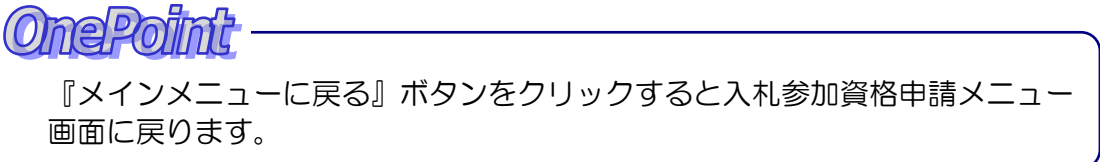

(3) 物品等 自治体選択【変更届】画面が表示されます。 『高松市』を選択し、『送信』ボタンをクリックします。

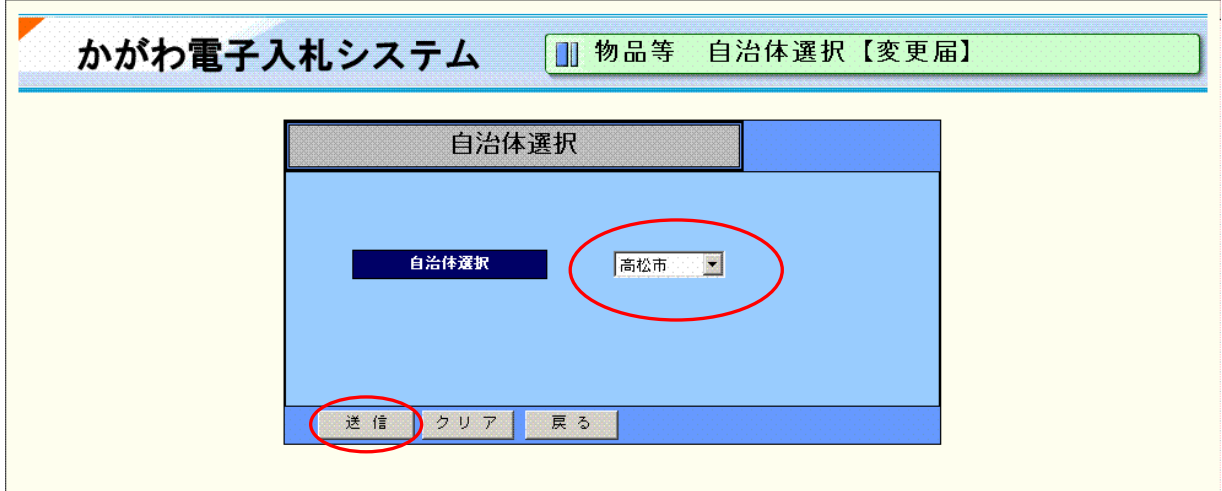

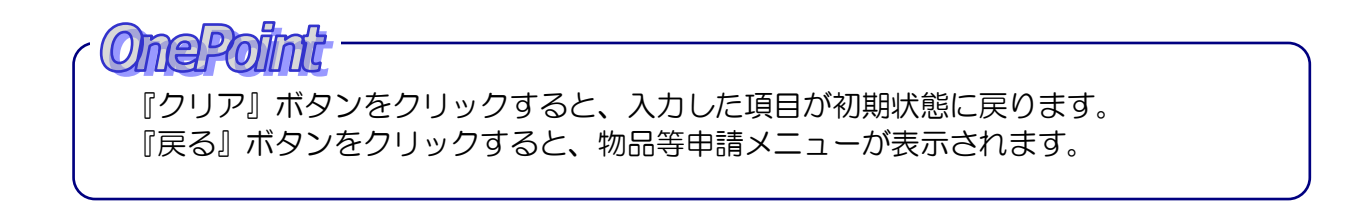

(4) 物品等 変更届入力画面が表示されます。 変更前の欄に最新のデータが表示されます。 変更がある場合は変更後の欄に変更内容を入力します。 該当項目(変更後)に入力後、その項目に対応する変更年月日を入力してください。 入力後、『送信』ボタンをクリックします。

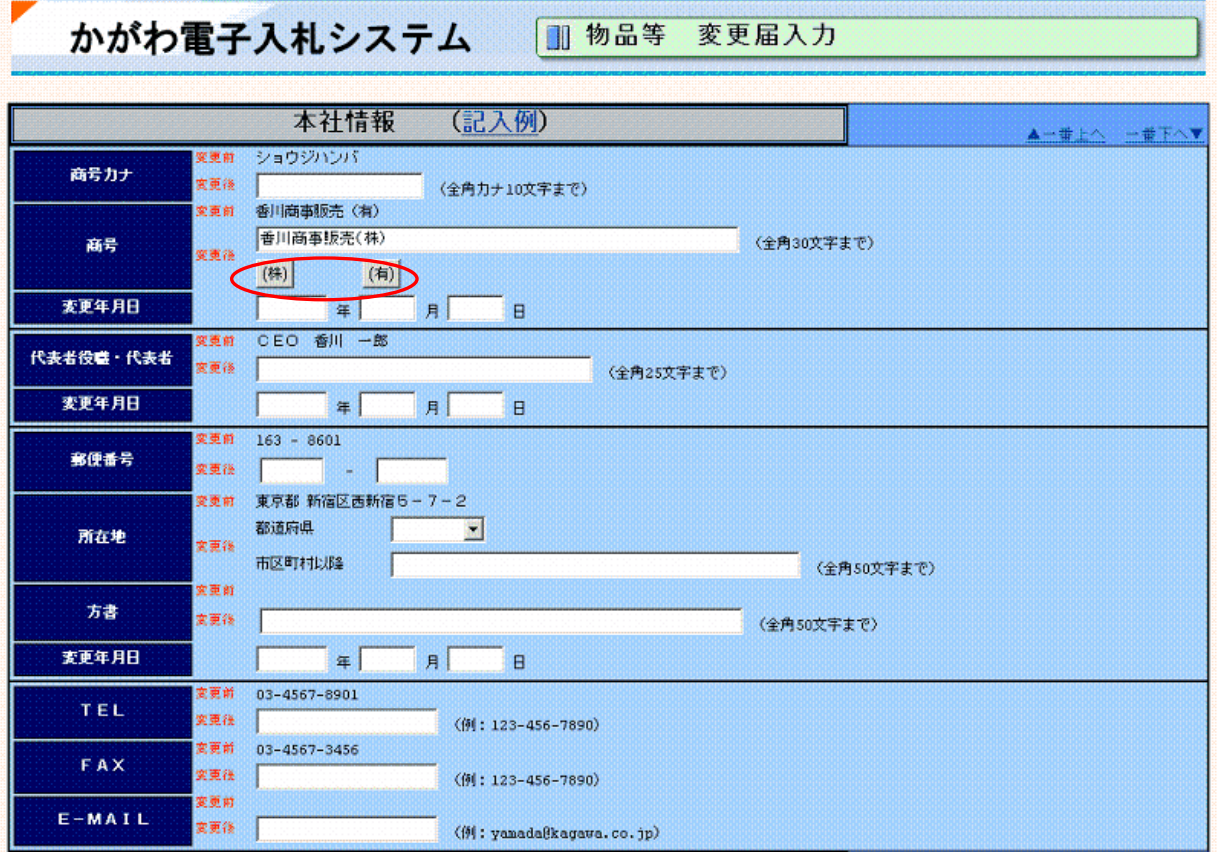

**OnePoint** 

『(株)』、『(有)』ボタンを押すことにより、選択したボタンの名称を商号・名称に入力 することができます。

<u> The Common Section of the Common Section of the Common Section of the Common Section of the Common Section of</u>

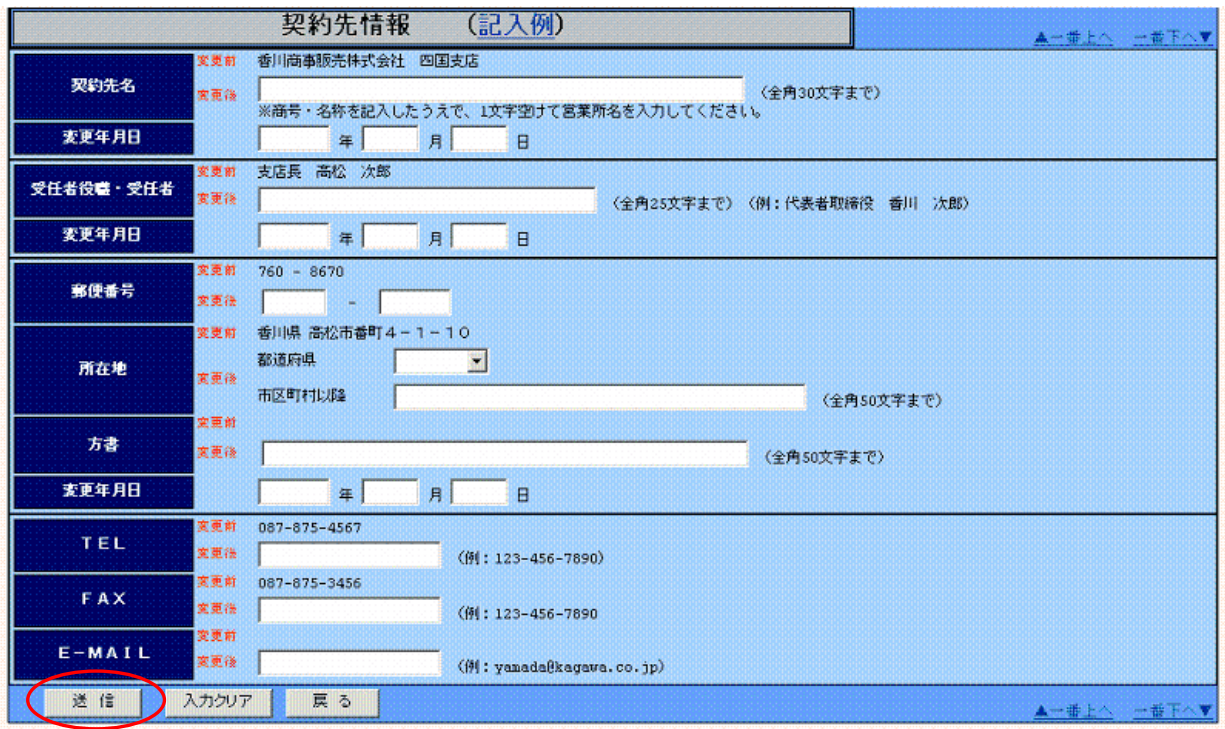

## **OnePoint**

『入力クリア』ボタンをクリックすると、入力した項目が初期状態に戻ります。 『戻る』ボタンをクリックすると、物品等 自治体選択メニューが表示されます。

- (5) 入力項目に誤りがなければ、物品等 変更届確認画面が表示されます。 内容を確認し、『登録』ボタンをクリックします。
- (6) 物品等 変更届完了画面が表示されます。『変更届印刷』ボタンをクリックすると、 変更届印刷画面が表示されます。

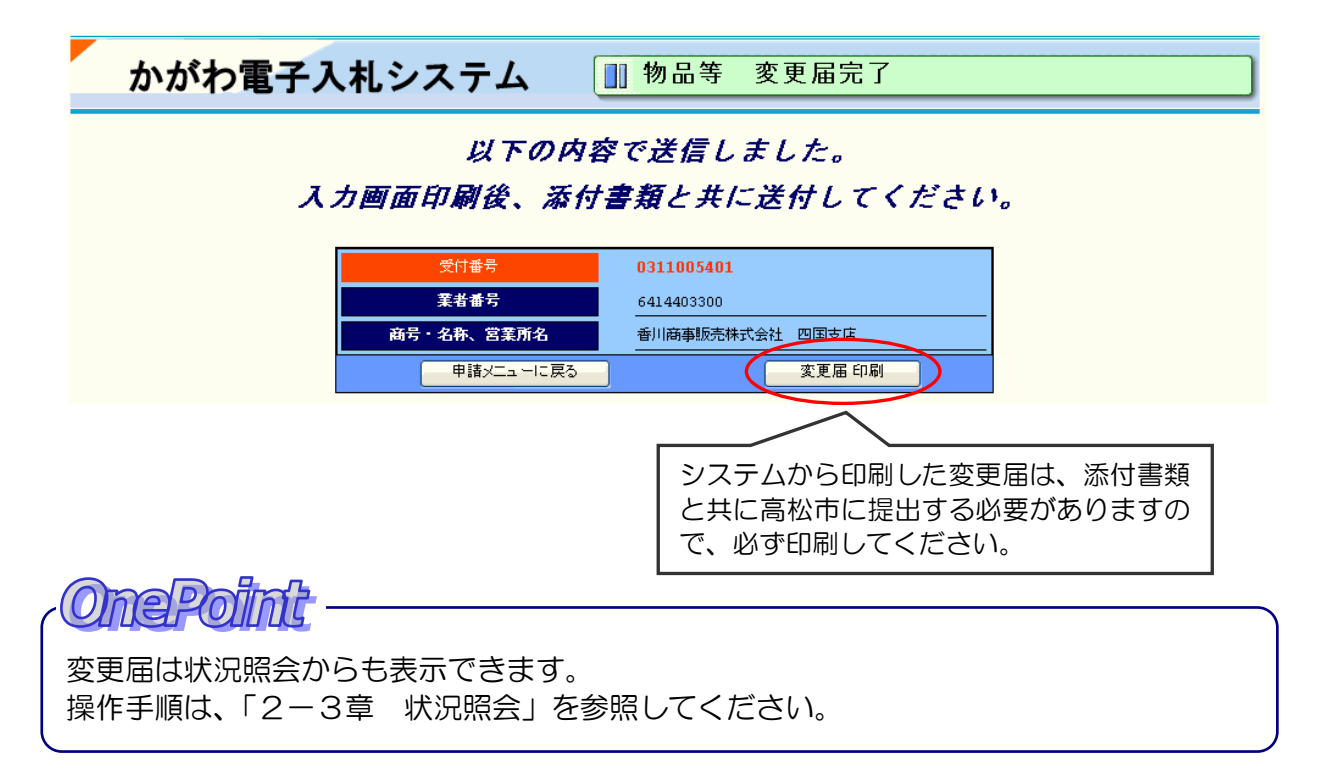

![](_page_12_Picture_0.jpeg)

**THE REAL PROPERTY** 

### 【変更届印刷画面】

![](_page_12_Picture_36.jpeg)

### <span id="page-13-0"></span>2-3 状況照会

<span id="page-13-1"></span>2-3-1 物品等(高松市) 状況照会

(1) 入札参加資格審査申請メニュー画面で『物品等』ボタンをクリックします。

![](_page_13_Picture_53.jpeg)

(2) 物品等申請メニュー画面が表示されます。 状況照会[状況照会]のリンクをクリックして状況照会を行います。

![](_page_13_Picture_54.jpeg)

![](_page_13_Picture_6.jpeg)

(3) 状況照会画面が表示されます。 確認したい項目をクリックすると照会画面が表示されます。

![](_page_14_Picture_59.jpeg)

![](_page_14_Picture_2.jpeg)

④ 変更届の確認ができます。

⑤ 変更届の受付結果の内容の確認ができます。

**One Point** 

照会画面を印刷する場合は、ブラウザの印刷機能を使います。 画面上で右クリックし、「印刷」をクリックします。

One Point

<u>The contract of the contract of the contract of the contract of the contract of the contract of the contract of the contract of the contract of the contract of the contract of the contract of the contract of the contract </u>

『戻る』ボタンをクリックすると物品等申請メニュー画面に戻ります。

### 【① 変更届の内容確認】

\_\_\_\_\_\_\_\_\_\_\_\_\_\_

![](_page_15_Picture_29.jpeg)

### 【② 変更届の受付結果確認】

![](_page_15_Picture_30.jpeg)